## Inspiron 5482

Konfiguracja i dane techniczne

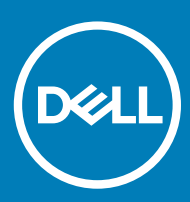

### Uwagi, przestrogi i ostrzeżenia

- UWAGA: Napis UWAGA oznacza ważną wiadomość, która pomoże lepiej wykorzystać komputer.
- △ PRZESTROGA: Napis PRZESTROGA informuje o sytuacjach, w których występuje ryzyko uszkodzenia sprzętu lub utraty danych, i przedstawia sposoby uniknięcia problemu.
- A | OSTRZEŻENIE: Napis OSTRZEŻENIE informuje o sytuacjach, w których występuje ryzyko uszkodzenia sprzętu, obrażeń ciała lub śmierci.

© 2018 Dell Inc. lub podmioty zależne. Wszelkie prawa zastrzeżone. Dell, EMC i inne znaki towarowe są znakami towarowymi firmy Dell Inc. lub jej spółek zależnych. Inne znaki towarowe mogą być znakami towarowymi ich właścicieli.

2018 - 07

# Spis treści

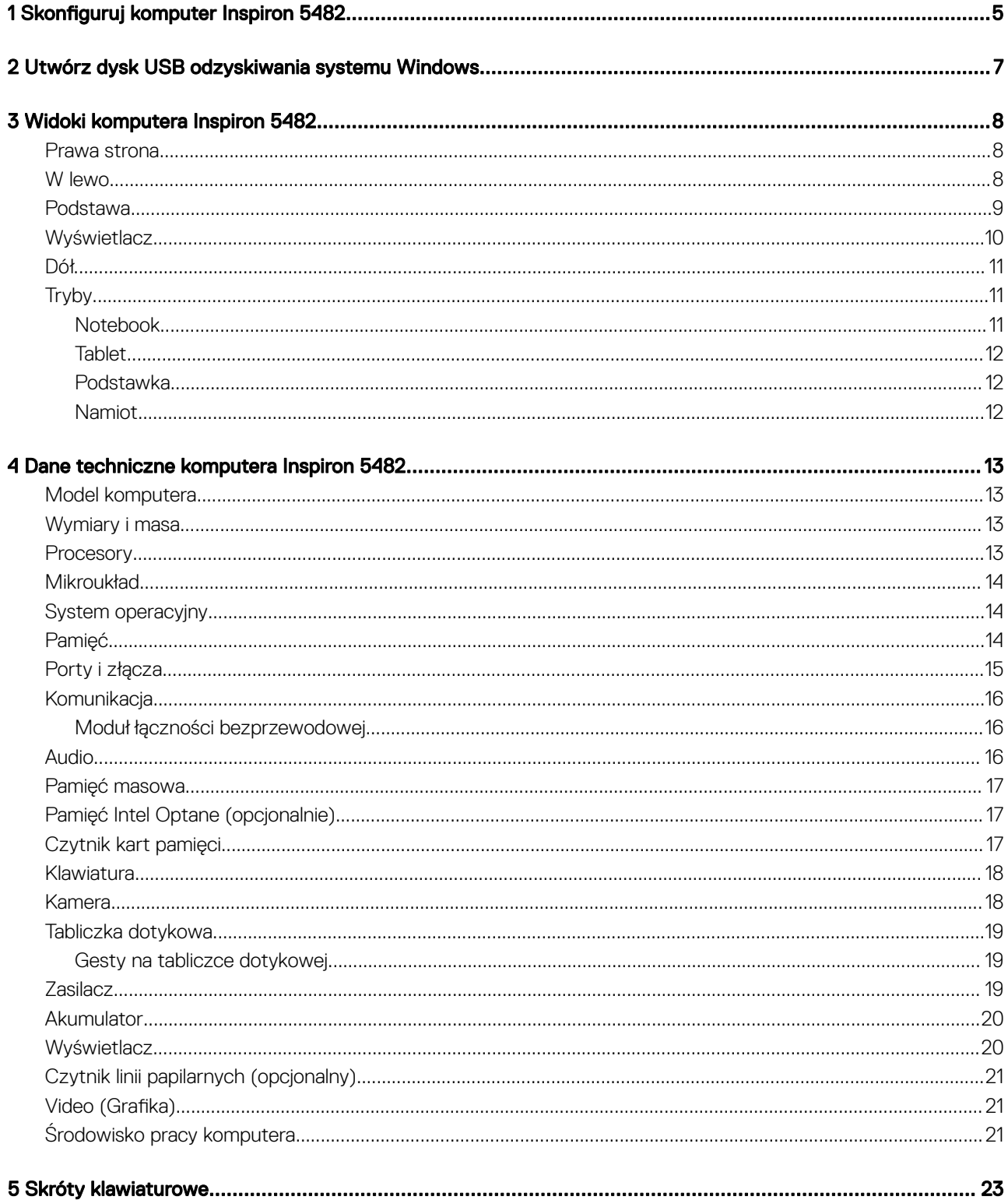

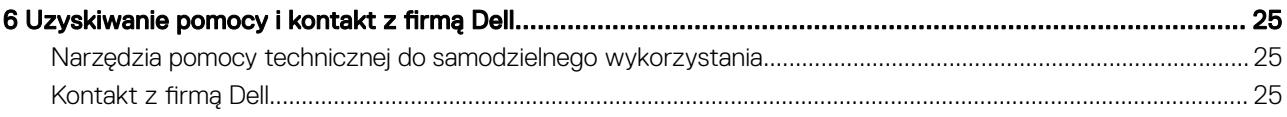

## Skonfiguruj komputer Inspiron 5482

<span id="page-4-0"></span>1 Podłącz zasilacz i naciśnij przycisk zasilania.

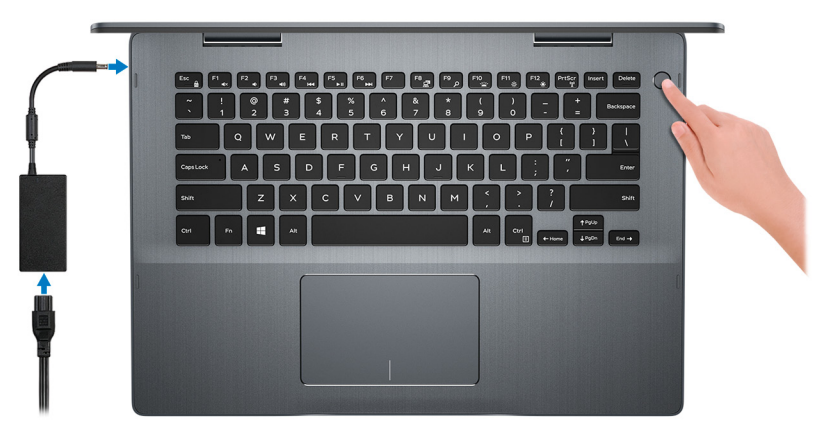

#### UWAGA: W celu zmniejszenia zużycia elektryczności akumulator może przejść w tryb oszczędzania energii. Podłącz zasilacz i naciśnij przycisk zasilania, aby włączyć komputer.

2 Dokończ konfigurowanie systemu Windows.

Postępuj zgodnie z instrukcjami wyświetlanymi na ekranie, aby ukończyć konfigurowanie. Firma Dell zaleca wykonanie następujących czynności podczas konfigurowania:

- Połączenie z siecią w celu aktualizowania systemu Windows.
	- $\circled{0}$  UWAGA: Jeśli nawiązujesz połączenie z zabezpieczoną siecią bezprzewodową, po wyświetleniu monitu wprowadź hasło dostępu do sieci.
- Po połączeniu z Internetem zaloguj się do konta Microsoft lub utwórz je. Jeśli nie podłączono do Internetu, utwórz konto offline.
- Na ekranie **Support and Protection** (Wsparcie i ochrona) wprowadź swoje dane kontaktowe.
- 3 Zlokalizuj aplikacje firmy Dell w menu Start systemu Windows (zalecane)

#### Tabela 1. Odszukaj aplikacje firmy Dell

#### SupportAssist

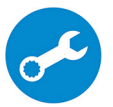

Aktywnie monitoruje kondycję podzespołów i oprogramowania komputera. Aplikacja SupportAssist OS Recovery Tool pomaga w rozwiązaniu problemów z systemem operacyjnym. Aby uzyskać więcej informacji, zapoznaj się z dokumentacją narzędzia SupportAssist pod adresem [www.dell.com/support](http://www.dell.com/support/home/product-support/product/dell-supportassist-pcs-tablets/manuals).

UWAGA: W aplikacji SupportAssist kliknij datę ważności gwarancji, aby ją odnowić lub uaktualnić.

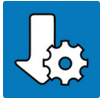

Program Dell Update

Aktualizuje komputer poprawkami krytycznymi i instaluje najnowsze sterowniki urządzeń po ich udostępnieniu.

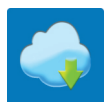

#### Aplikacja Dell Digital Delivery

- 4 Utwórz dysk odzyskiwania systemu Windows.
	- $\bigcirc|$  UWAGA: Zalecane jest utworzenie dysku odzyskiwania, aby rozwiązywać problemy, które mogą wystąpić w systemie Windows.

Więcej informacji zawiera artykuł [Tworzenie dysku USB odzyskiwania dla systemu Windows](#page-6-0).

 $\boldsymbol{\mathcal{D}}$ 

<span id="page-6-0"></span>Utwórz dysk odzyskiwania, aby rozwiązać problemy, które mogą wystąpić w systemie Windows. Do utworzenia dysku odzyskiwania potrzebny jest pusty nośnik flash USB o pojemności co najmniej 16 GB.

- UWAGA: Proces może potrwać nawet godzinę.
- $\Omega$ UWAGA: Następujące czynności mogą się różnić w zależności od wersji zainstalowanego systemu Windows. Najnowsze instrukcje można znaleźć w witrynie pomocy technicznej firmy Microsoft.
- 1 Podłącz dysk flash USB do komputera.
- 2 W polu wyszukiwania systemu Windows wpisz Odzyskiwan.
- 3 W wynikach wyszukiwania kliknij pozycję Utwórz dysk odzyskiwania. Zostanie wyświetlone okno **Kontrola konta użytkownika**.
- 4 Kliknij przycisk Tak, aby kontynuować. Zostanie wyświetlone okno **Dysk odzyskiwania**.
- 5 Wybierz opcję Utwórz kopię zapasową plików systemowych na dysku odzyskiwania i kliknij przycisk Dalej.
- 6 Wybierz opcję Dysk flash USB i kliknij przycisk Dalej.
- Pojawi się komunikat informujący, że wszystkie dane na dysku flash USB zostaną usunięte.
- 7 Kliknij przycisk Utwórz.
- 8 Kliknij przycisk Zakończ.

Więcej informacji na temat ponownego instalowania systemu Windows za pomocą dysku odzyskiwania USB znajduje się w sekcji *Rozwiązywanie problemów instrukcji serwisowej* produktu pod adresem [www.dell.com/support/manuals](http://www.dell.com/support/manuals).

## Widoki komputera Inspiron 5482

### <span id="page-7-0"></span>Prawa strona

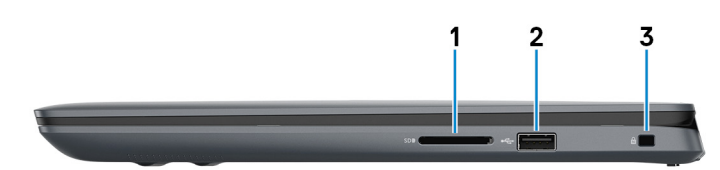

#### 1 Gniazdo karty SD

Umożliwia odczytywanie i zapisywanie informacji na karcie SD.

#### 2 Port USB 2.0

Służy do podłączania urządzeń peryferyjnych, takich jak urządzenia pamięci masowej i drukarki. Zapewnia szybkość transmisji danych do 480 Mb/s.

#### 3 Gniazdo linki antykradzieżowej (blokada Noble)

Umożliwia podłączenie linki antykradzieżowej, służącej do ochrony komputera przed kradzieżą.

### W lewo

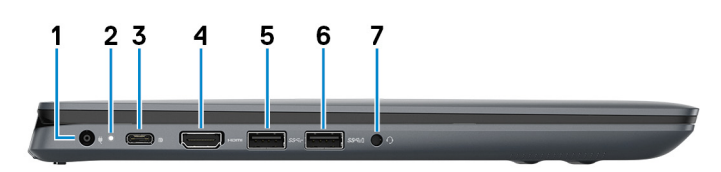

#### 1 Złącze zasilacza

Umożliwia podłączenie zasilacza do komputera.

#### 2 Lampka zasilania i stanu akumulatora

Wskazuje stan zasilania i stan akumulatora komputera.

Ciągłe białe światło — zasilacz jest podłączony, a akumulator jest ładowany.

Ciągłe bursztynowe światło — poziom naładowania akumulatora jest niski lub bardzo niski.

Wyłączona — akumulator jest całkowicie naładowany.

**UWAGA: W niektórych modelach komputera lampka zasilania i stanu akumulatora jest również używana do diagnostyki** systemu. Aby uzyskać więcej informacji, zapoznaj się z sekcją Rozwiązywanie problemów w Instrukcji serwisowej.

#### 3 Port USB 3.1 typu C / port DisplayPort

<span id="page-8-0"></span>Podłącz urządzenia zewnętrzne, takie jak zewnętrzne urządzenia pamięci masowej, drukarki i zewnętrzne wyświetlacze. Zapewnia szybkość transmisii danych do 10 Gb/s.

#### UWAGA: Do podłączenia do urządzenia DisplayPort wymagany jest adapter USB Type-C/DisplayPort (sprzedawany osobno).

#### 4 Złącze HDMI

Umożliwia podłączenie telewizora lub innego urządzenia wyposażonego w wejście HDMI. Zapewnia wyjście wideo i audio.

#### 5 Port USB 3.1 pierwszej generacji

Służy do podłączania urządzeń peryferyjnych, takich jak urządzenia pamięci masowej i drukarki. Zapewnia szybkość transmisji danych do 5 Gb/s.

#### 6 Port USB 3.1 pierwszej generacji z funkcją PowerShare

Służy do podłączania urządzeń peryferyjnych, takich jak urządzenia pamięci masowej i drukarki.

Zapewnia szybkość transmisji danych do 5 Gb/s. Port z funkcją PowerShare umożliwia ładowanie urządzeń USB nawet wtedy, kiedy komputer jest wyłączony.

#### <sup>1</sup>UWAGA: Jeżeli komputer jest wyłączony lub jest w stanie hibernacji, należy podłączyć zasilacz, aby naładować urządzenia korzystające z portu PowerShare. Funkcję tę należy włączyć w programie konfiguracji BIOS.

#### **UWAGA: Niektóre urządzenia USB mogą nie być ładowane, gdy komputer jest wyłączony lub w trybie uśpienia. Aby w** takich przypadkach naładować urządzenie, należy włączyć komputer.

#### 7 Gniazdo słuchawek

Umożliwia podłączenie słuchawek lub zestawu słuchawkowego (słuchawek i mikrofonu).

## Podstawa

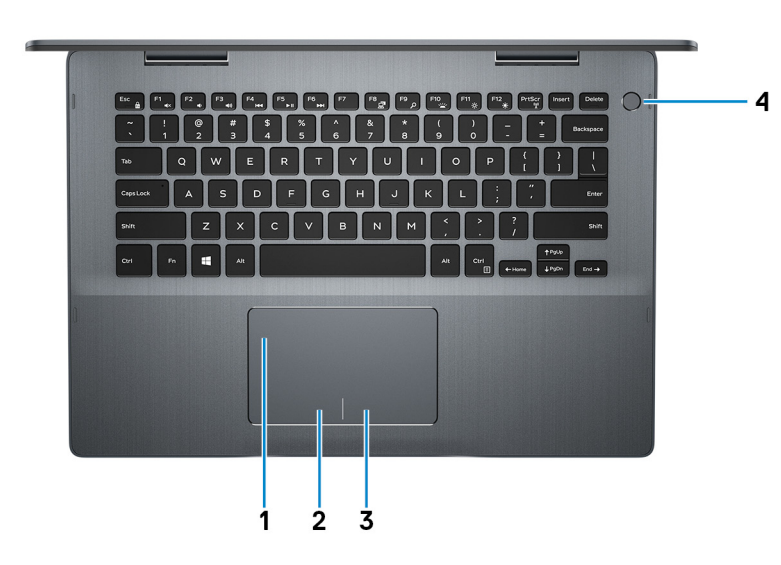

#### 1 Tabliczka dotykowa

Przesuń palcem po tabliczce dotykowej, aby poruszać wskaźnikiem myszy. Dotknij, aby kliknąć lewym przyciskiem myszy. Dotknij dwoma palcami, aby kliknąć prawym przyciskiem myszy.

#### 2 Kliknięcie lewym przyciskiem myszy

Naciśnij przycisk, aby wykonać odpowiednik kliknięcia lewym przyciskiem myszy.

#### <span id="page-9-0"></span>3 Kliknięcie prawym przyciskiem myszy

Naciśnij przycisk, aby wykonać odpowiednik kliknięcia prawym przyciskiem myszy.

#### 4 Przycisk zasilania z opcjonalnym czytnikiem linii papilarnych

Naciśnij, aby włączyć komputer, jeśli jest wyłączony, w trybie uśpienia lub hibernacji.

Gdy komputer jest włączony, naciśnij przycisk zasilania, aby przełączyć system w stan uśpienia. Naciśnij i przytrzymaj przycisk zasilania przez 4 sekundy, aby wymusić wyłączenie komputera.

Jeśli przycisk zasilania jest wyposażony w czytnik linii papilarnych, połóż palec na przycisku zasilania, aby się zalogować.

- $\circled{0}$  UWAGA: Czytnik linii papilarnych przed użyciem należy skonfigurować w systemie Windows, aby rozpoznawał odcisk palca użytkownika jako kod dostępu i pozwalał na dostęp do komputera. Więcej informacji można znaleźć w witrynie [www.dell.com/support/windows](https://www.dell.com/support/windows).
- $\circled{0}$  UWAGA: Sposób działania przycisku zasilania można dostosować w systemie Windows. Więcej informacji zawiera sekcja Me and My Dell (Ja i mój Dell) na stronie [www.dell.com/support/manuals](https://www.dell.com/support/manuals).

### **Wyświetlacz**

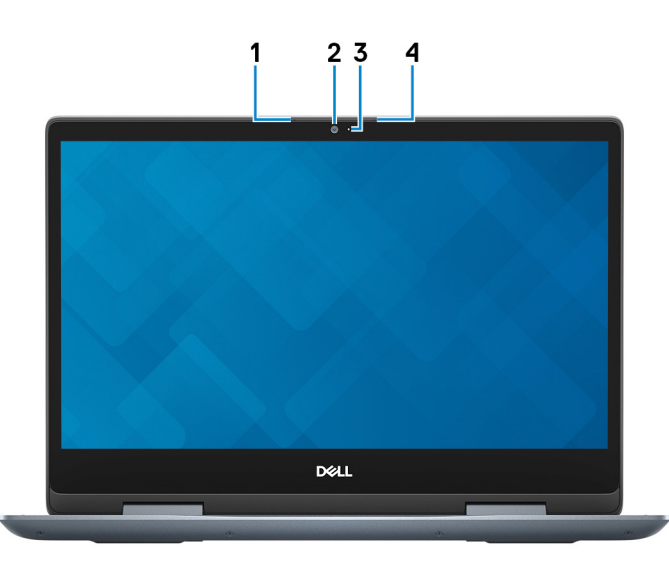

#### 1 Mikrofon lewy

Wejście dźwięku wysokiej jakości. Umożliwia nagrywanie głosu, prowadzenie rozmów itd.

#### 2 Kamera

Umożliwia prowadzenie rozmów wideo, robienie zdjęć i nagrywanie filmów.

#### 3 Lampka stanu kamery

Świeci, gdy kamera jest w użyciu.

#### 4 Mikrofon prawy

Wejście dźwięku wysokiej jakości. Umożliwia nagrywanie głosu, prowadzenie rozmów itd.

## <span id="page-10-0"></span>Dół

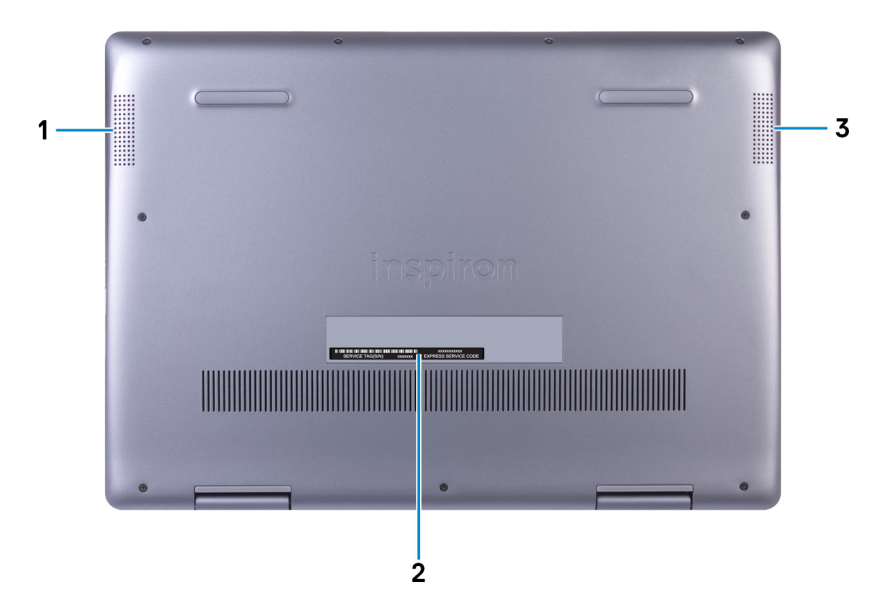

#### 1 Głośnik lewy

Wyjście dźwięku.

#### 2 Etykieta ze znacznikiem serwisowym

Znacznik serwisowy (ang. Service Tag) jest unikatowym identykatorem alfanumerycznym, który umożliwia pracownikom serwisowym firmy Dell identyfikowanie podzespołów sprzętowych w komputerach klientów i uzyskiwanie dostępu do informacji o gwarancji.

#### 3 Głośnik prawy

Wyjście dźwięku.

## **Tryby**

### Notebook

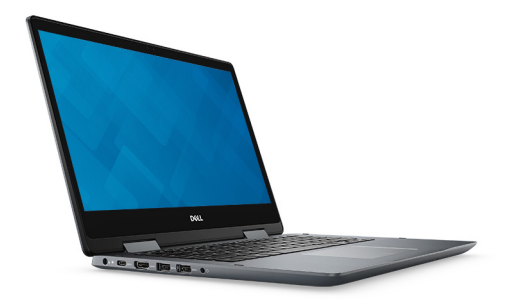

### <span id="page-11-0"></span>**Tablet**

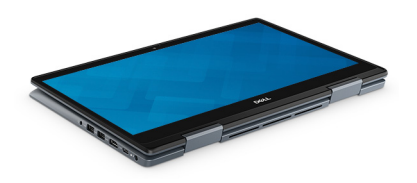

### Podstawka

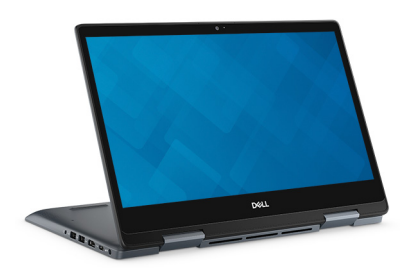

## Namiot

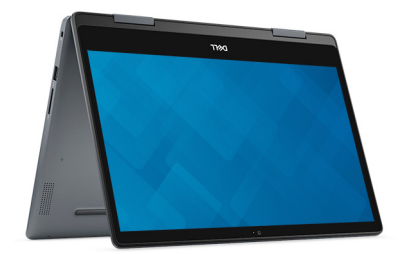

## Dane techniczne komputera Inspiron 5482

## <span id="page-12-0"></span>Model komputera

Inspiron 5482

## Wymiary i masa

#### Tabela 2. Wymiary i masa

Wysokość:

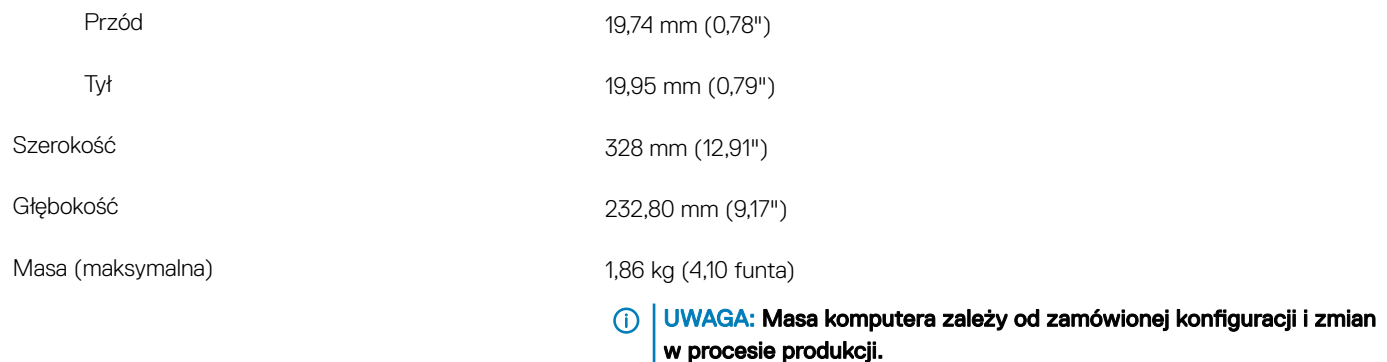

### **Procesory**

#### Tabela 3. Dane techniczne procesora

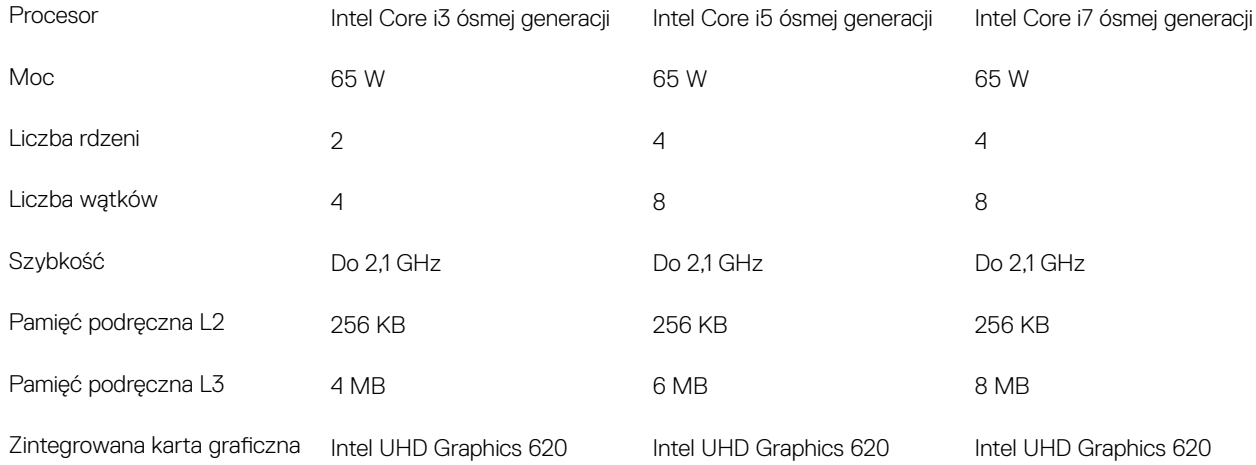

## <span id="page-13-0"></span>**Mikroukład**

#### Tabela 4. Dane techniczne chipsetu

Mikroukład **Zintegrowany w procesorze** Procesor Intel Core i3/i5/i7 ósmej generacji Przepustowość magistrali DRAM 64 bity Pamięć Flash EPROM 16 MB Magistrala PCIe and a material control of the Maksymalnie PCIe Gen3 Częstotliwość magistrali zewnętrznej do 8 GT/s

## System operacyjny

- Windows 10 Home (64-bitowy)
- Windows 10 Professional (64-bitowy)

## Pamięć

#### Tabela 5. Dane techniczne pamięci

Gniazda Dwa gniazda SODIMM

Maksymalna pojemność pamięci 16 december 16 GB

Minimalna pojemność pamięci 4 GB

Ilość pamięci na gniazdo 4 GB, 8 GB i 16 GB

Obsługiwane konfiguracje

Typ DDR4 **DDR4** 

#### Szybkość zastawa z polityka z polityka z polityka z polityka z polityka z polityka z polityka z 2666 MHz

 $\odot$ UWAGA: Pamięć 2666 MHz działa z szybkością 2400 MHz w połączeniu z procesorami Intel Core ósmej generacji.

- 4 GB pamięci DDR4 2400 MHz (1 x 4 GB)
- 8 GB pamięci DDR4 2400 MHz (1 x 8 GB)
- 8 GB pamięci DDR4 2400 MHz (2 x 4 GB)
- 12 GB pamięci DDR4 2400 MHz (4 GB + 8 GB)
- 16 GB pamięci DDR4 2400 MHz (1 x 16 GB)

### <span id="page-14-0"></span>Porty i złącza

#### Tabela 6. Dane techniczne gniazd i złączy

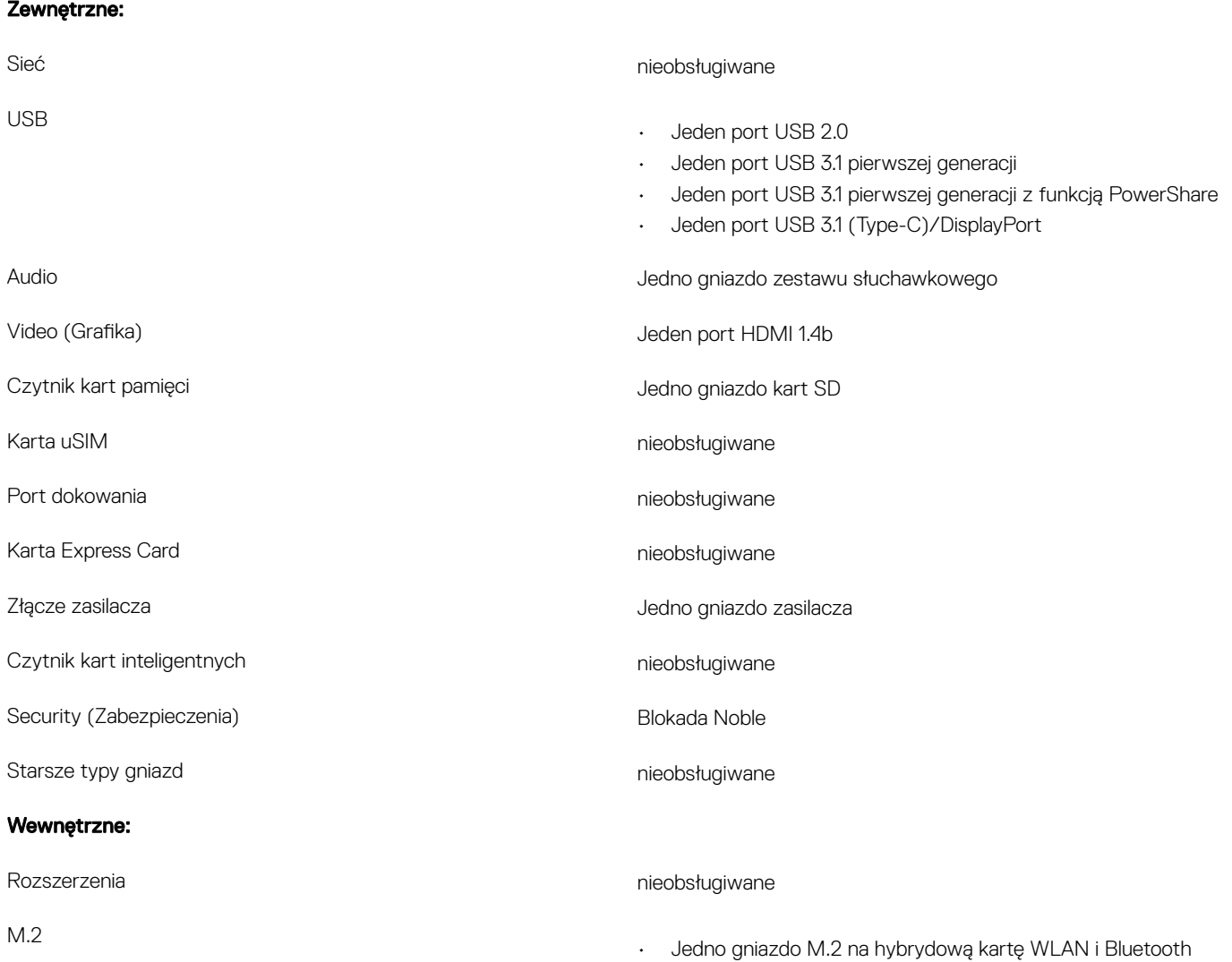

• Jedno gniazdo M.2 na kartę SSD M.2 2280, M.2 2242 lub M.2 2230

## <span id="page-15-0"></span>**Komunikacja**

### Moduł łączności bezprzewodowej

#### Tabela 7. Dane techniczne modułu sieci bezprzewodowej

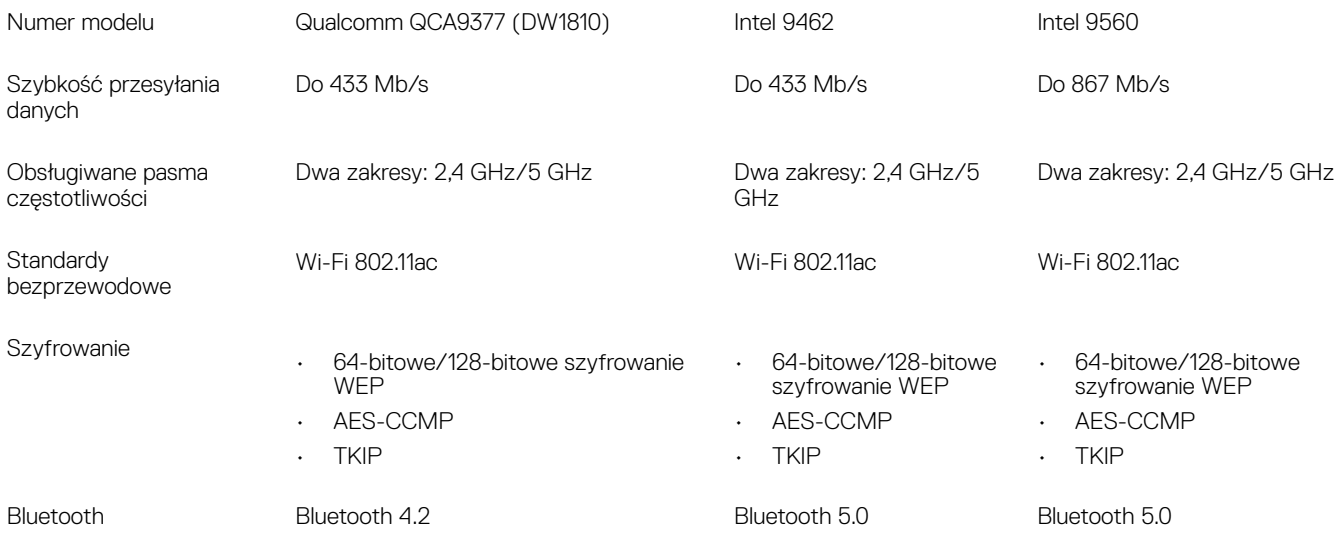

## Audio

#### Tabela 8. Dane techniczne dźwięku

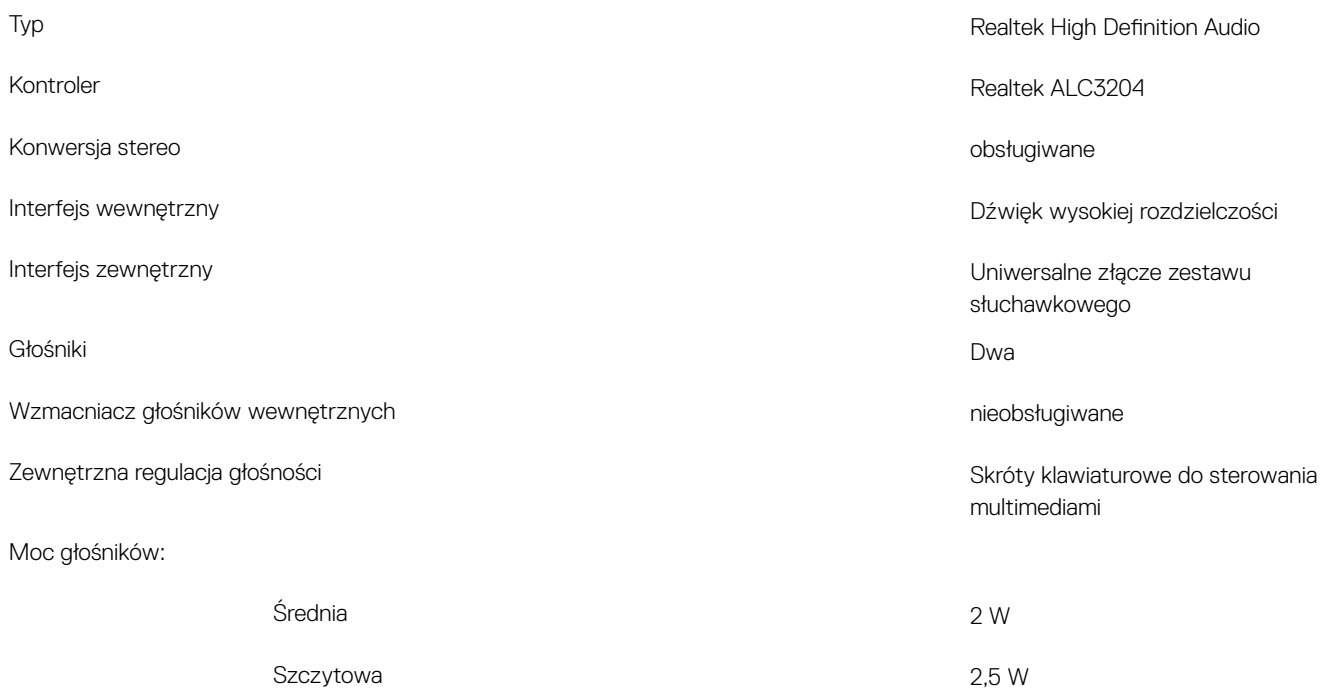

<span id="page-16-0"></span>

## Pamięć masowa

#### Tabela 9. Specyfikacja pamięci masowej

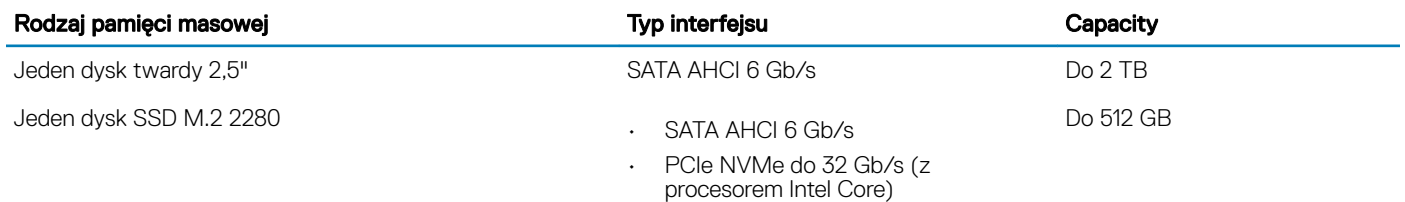

## Pamięć Intel Optane (opcjonalnie)

Pamięć Intel Optane działa tylko jako akcelerator pamięci masowej. Nie zastępuje ani nie uzupełnia pamięci operacyjnej (RAM) zainstalowanej w komputerze.

#### UWAGA: Pamięć Intel Optane jest obsługiwana na komputerach, które spełniają następujące wymagania:

- Procesor Intel Core i3/i5/i7 siódmej lub nowszej generacji
- 64-bitowy System Windows 10 lub nowszy (aktualizacja rocznicowa)
- Sterownik Intel Rapid Storage Technology w wersji 15.9.1.1018 lub nowszej

#### Tabela 10. Dane techniczne pamięci Intel Optane

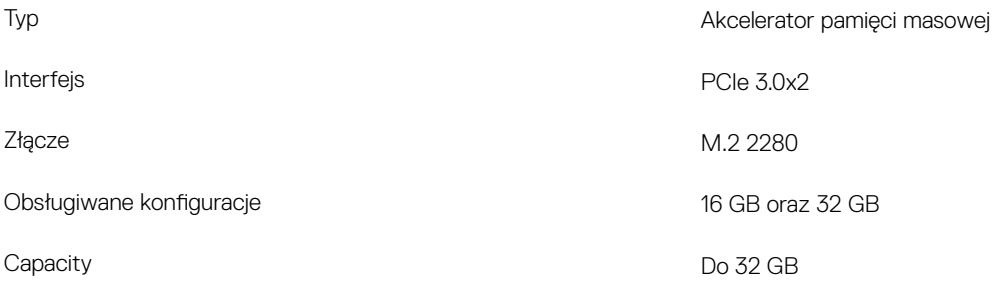

## Czytnik kart pamięci

#### Tabela 11. Dane techniczne czytnika kart pamięci

Obsługiwane karty

Typ Jedno gniazdo kart SD

- Secure Digital (SD)
- Secure Digital High Capacity (SDHC)
- Karta SD Extended Capacity (SDXC)

## <span id="page-17-0"></span>Klawiatura

#### Tabela 12. Dane techniczne klawiatury

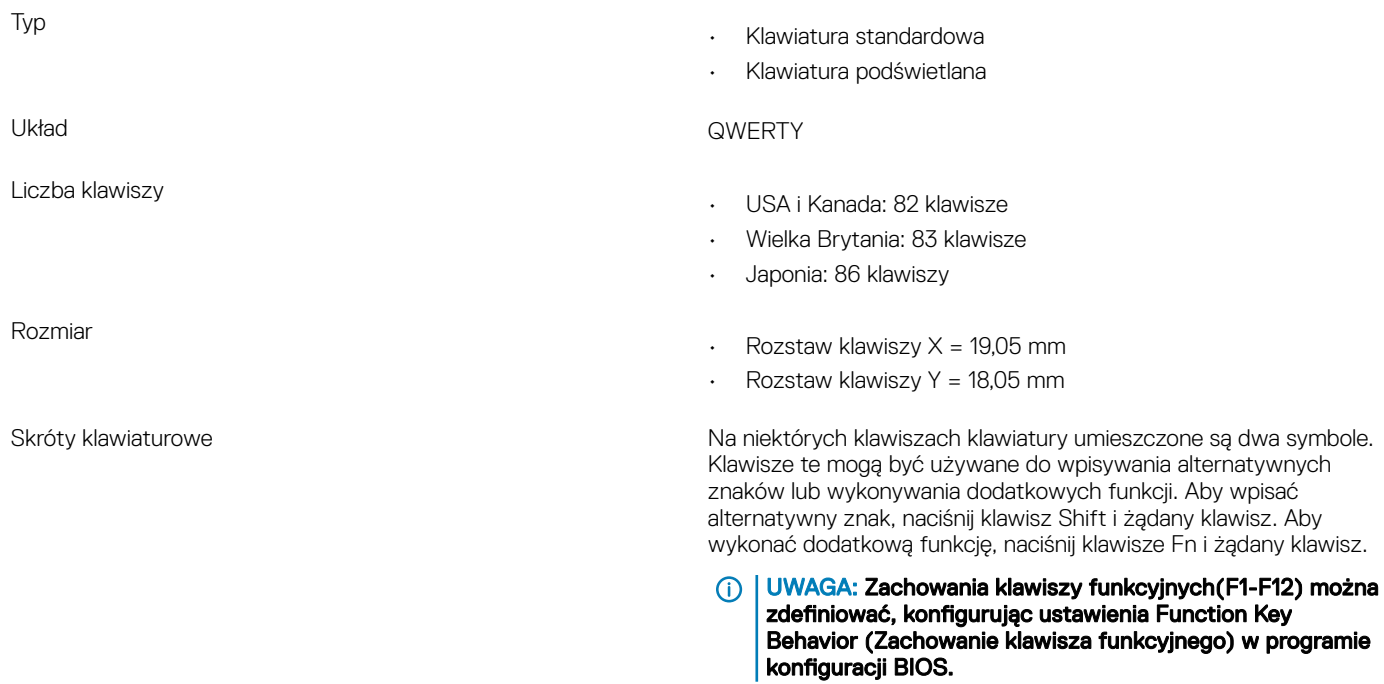

[Skróty klawiaturowe](#page-22-0)

## Kamera

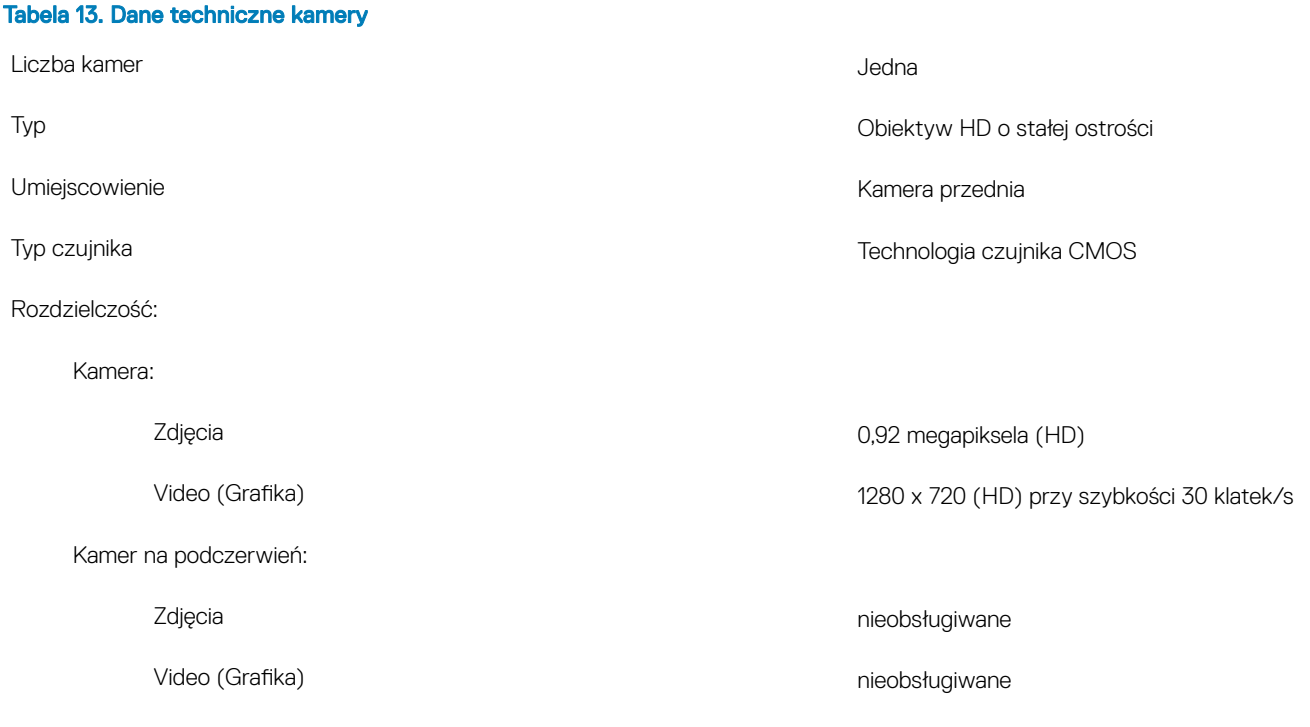

<span id="page-18-0"></span>Kąt widzenia:

Kamer na podczerwień nieobsługiwane nieobsługiwane

Kamera 78,6 stopnia

## Tabliczka dotykowa

#### Tabela 14. Dane techniczne tabliczki dotykowej

Rozdzielczość:

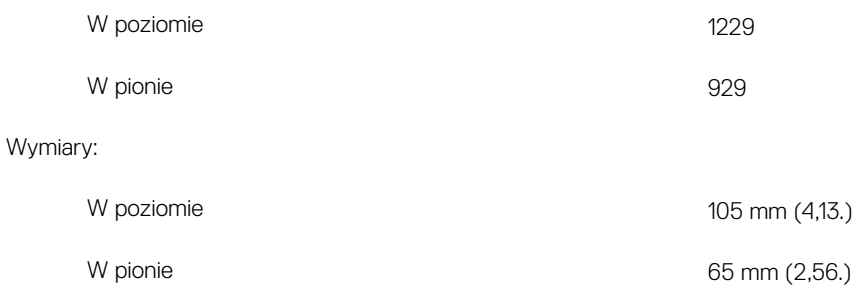

### Gesty na tabliczce dotykowej

Więcej informacji na temat gestów na tabliczce dotykowej w systemie Windows 10 można znaleźć w artykule [4027871](https://support.microsoft.com/en-us/help/4027871/windows-10-touchpad-gestures) Bazy wiedzy firmy Microsoft pod adresem [support.microsoft.com.](https://support.microsoft.com/en-us)

## **Zasilacz**

#### Tabela 15. Dane techniczne zasilacza

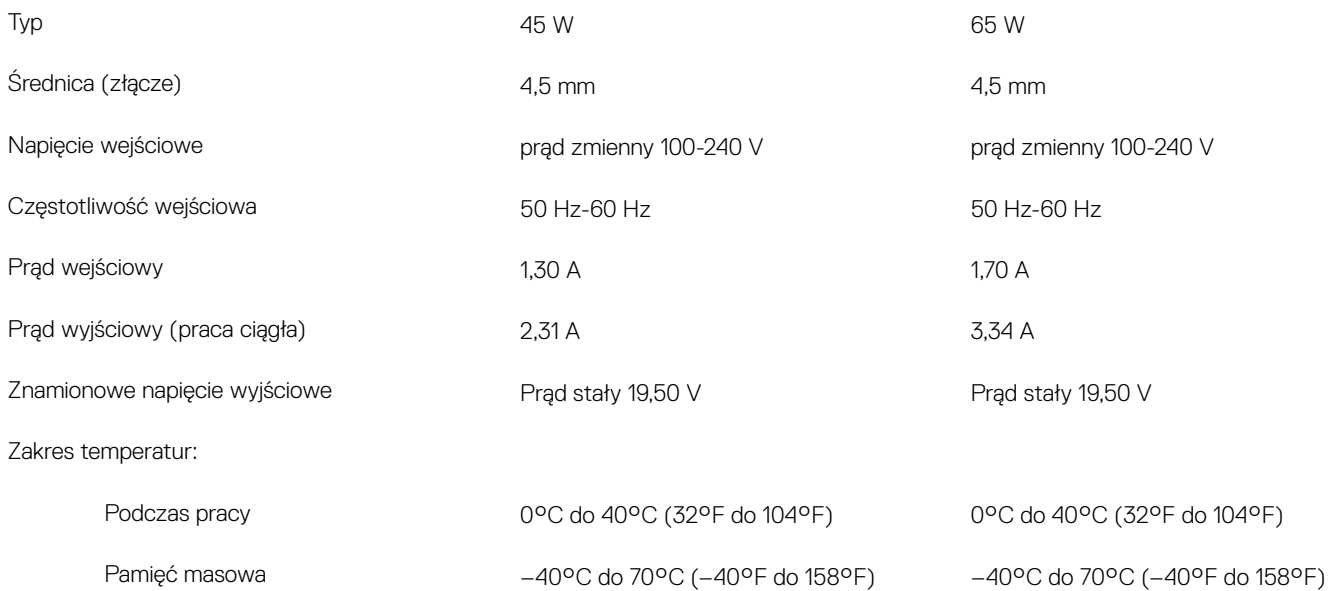

## <span id="page-19-0"></span>Akumulator

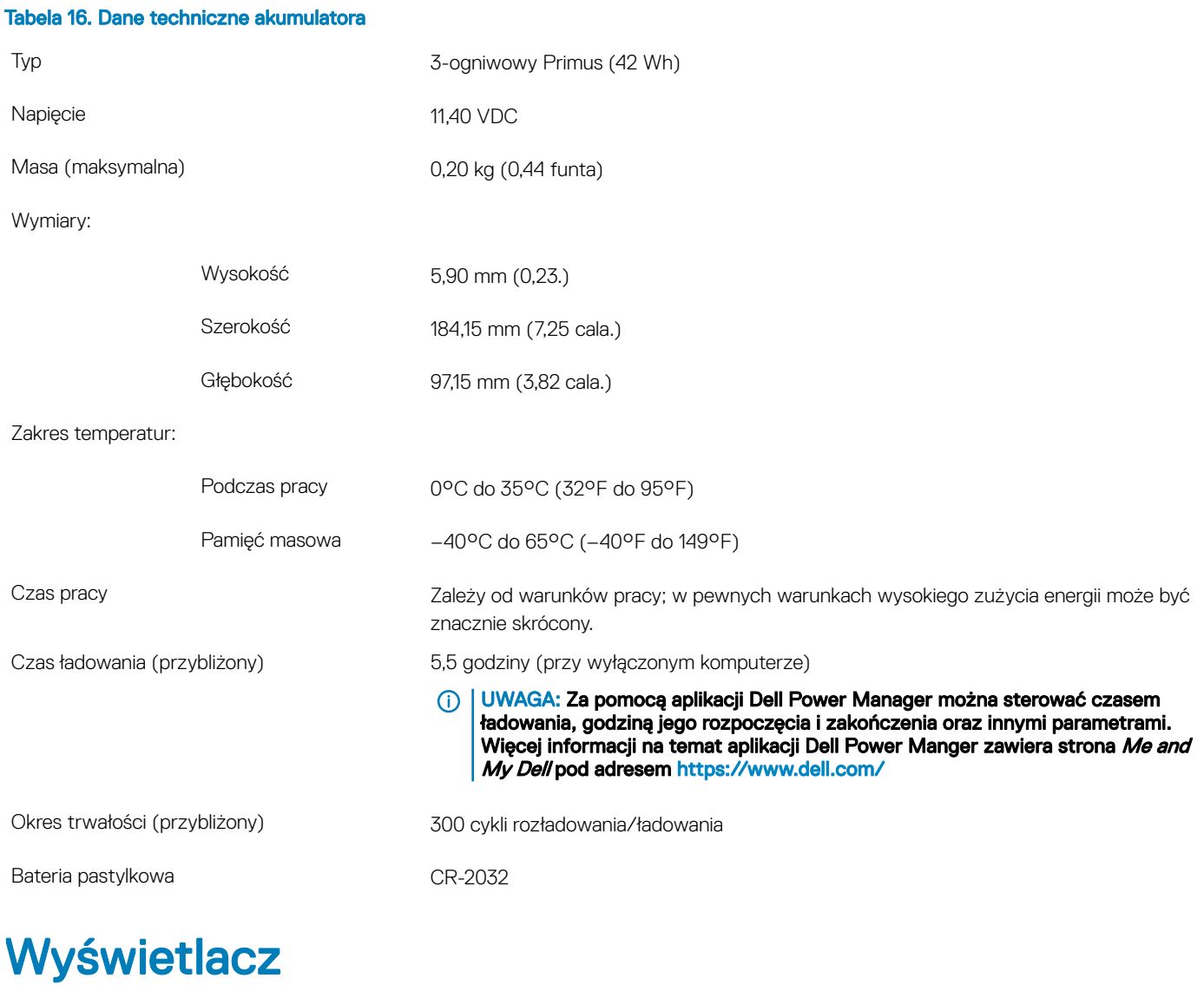

### Tabela 17. Dane techniczne: wyświetlacz

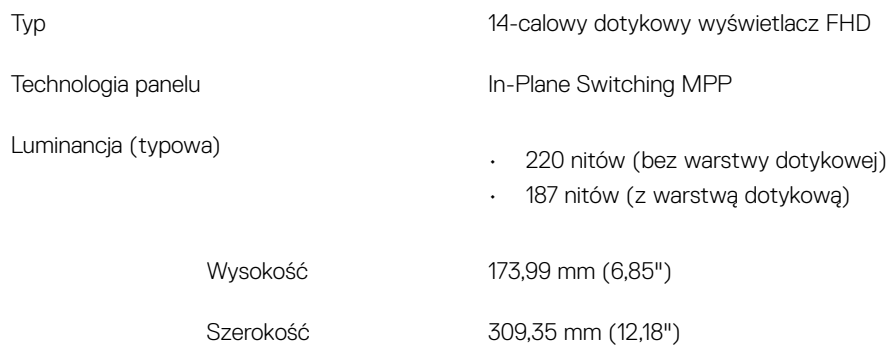

<span id="page-20-0"></span>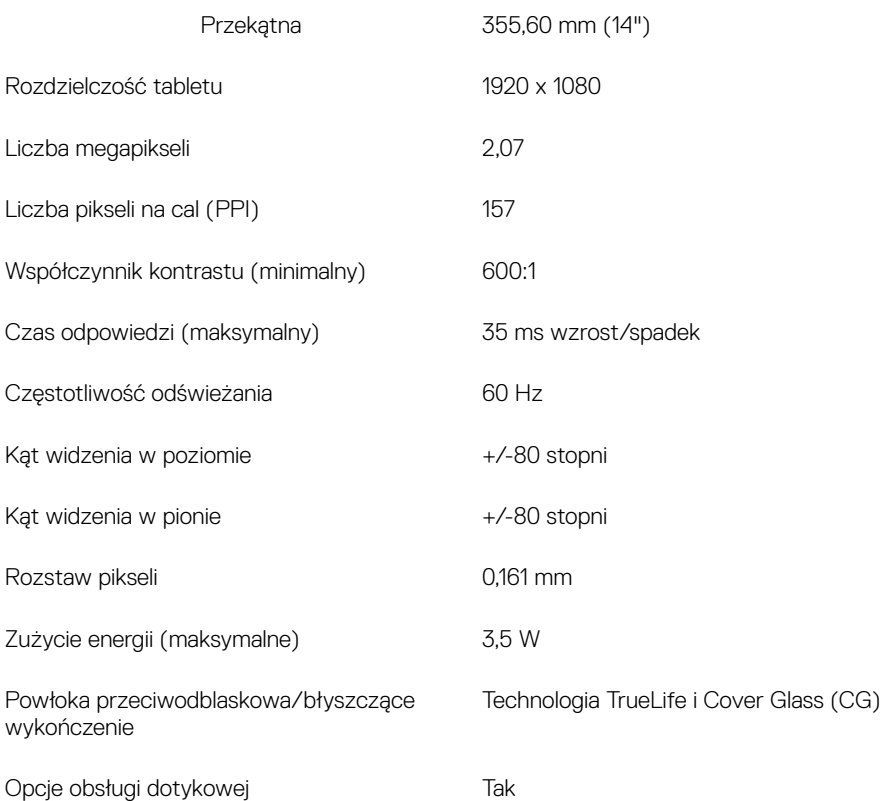

## Czytnik linii papilarnych (opcjonalny)

#### Tabela 18. Dane techniczne czytnika linii papilarnych

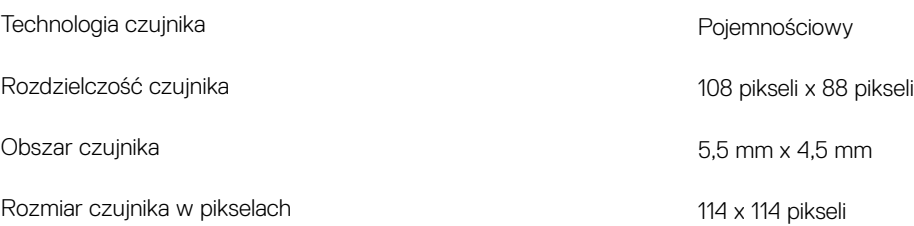

## Video (Grafika)

#### Tabela 19. Dane techniczne zintegrowanej karty graficznej

W poniższej tabeli przedstawiono szczegółowe dane techniczne zintegrowanej karty graficznej komputera Inspiron 5482.

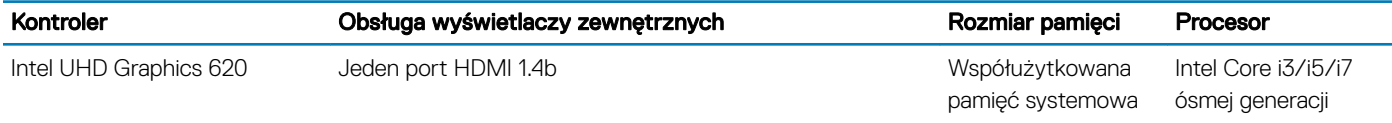

## Środowisko pracy komputera

Poziom zanieczyszczeń w powietrzu: G1 lub niższy, wg definicji w ISA-S71.04-1985

#### Tabela 20. Środowisko pracy komputera

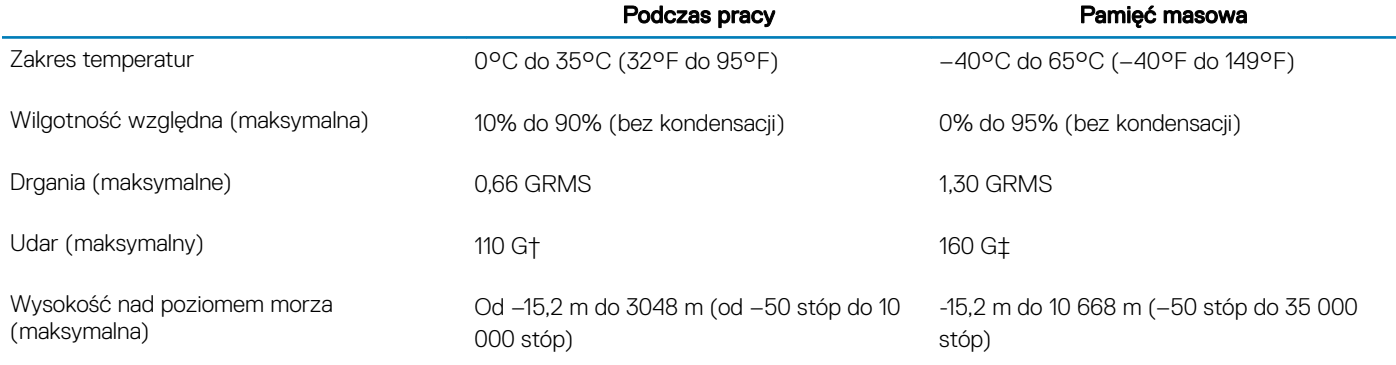

\* Mierzone z wykorzystaniem spektrum losowych wibracji, które symulują środowisko użytkownika.

† Mierzona za pomocą 2 ms pół-sinusoidalnego impulsu, gdy dysk twardy jest używany.

‡ Mierzona za pomocą 2 ms pół-sinusoidalnego impulsu, gdy głowica dysku twardego jest w położeniu spoczynkowym.

## Skróty klawiaturowe

<span id="page-22-0"></span>(i) UWAGA: Znaki klawiatury mogą być różne w zależności od konfiguracji języka klawiatury. Klawisze używane do uruchamiania skrótów pozostają jednak takie same we wszystkich konfiguracjach językowych.

#### Tabela 21. Lista skrótów klawiaturowych

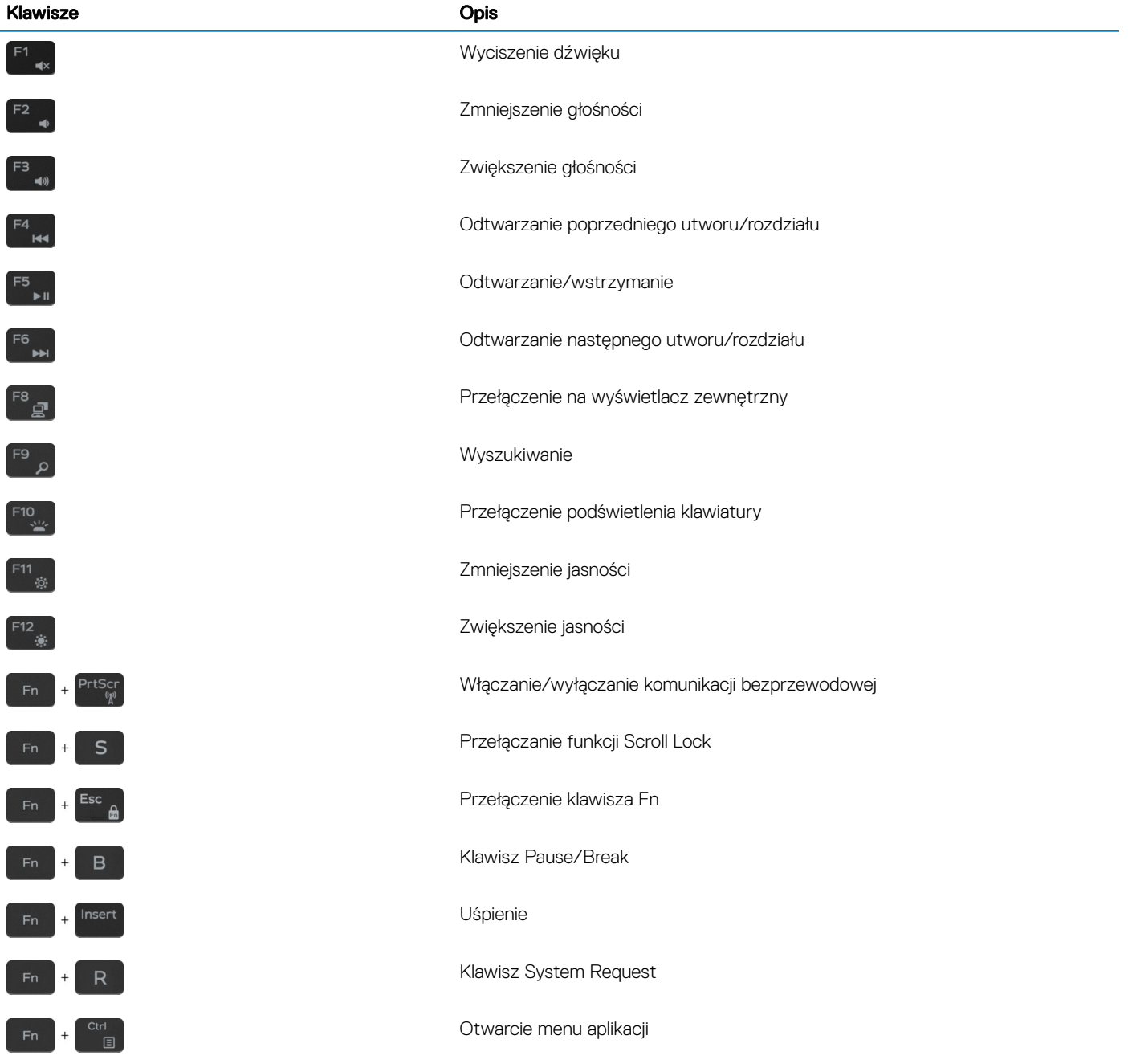

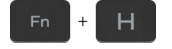

Przełącznik lampki stanu akumulatora/lampki aktywności dysku twardego

 $\odot$ 

UWAGA: Lampka aktywności dysku twardego jest obsługiwana tylko w komputerach wyposażonych w dysk twardy.

## Uzyskiwanie pomocy i kontakt z firmą Dell

### <span id="page-24-0"></span>Narzędzia pomocy technicznej do samodzielnego wykorzystania

Aby uzyskać informacje i pomoc dotyczącą korzystania z produktów i usług firmy Dell, można skorzystać z następujących zasobów internetowych:

#### Tabela 22. Narzędzia pomocy technicznej do samodzielnego wykorzystania

Informacje o produktach i usługach firmy Dell [www.dell.com](http://www.dell.com)

Dell Help & Support (Pomoc i obsługa techniczna firmy Dell)

naciśnij klawisz Enter.

[www.dell.com/support](http://www.dell.com/support)

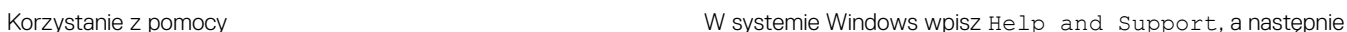

Pomoc online dla systemu operacyjnego [www.dell.com/support/windows](http://www.dell.com/support/windows)

Informacje o rozwiązywaniu problemów, podręczniki, instrukcje konfiguracji, dane techniczne produktów, blogi pomocy technicznej, sterowniki, aktualizacje oprogramowania itd.

Artykuły bazy wiedzy Dell dotyczące różnych kwestii związanych z komputerem.

Zapoznaj się z następującymi informacjami dotyczącymi produktu:

- Dane techniczne produktu
- System operacyjny
- Konfigurowanie i używanie produktu
- Kopie zapasowe danych
- Diagnostyka i rozwiązywanie problemów
- Przywracanie ustawień fabrycznych i systemu
- Informacje o systemie BIOS
- 1 Przejdź do strony internetowej [www.dell.com/support.](http://www.dell.com/support)
- 2 Wpisz temat lub słowo kluczowe w polu Search (Wyszukiwanie).
- 3 Kliknij przycisk Search (Wyszukiwanie), aby wyświetlić powiązane artykuły.

Zobacz *Me and My Dell* na stronie internetowej [www.dell.com/](http://www.dell.com/support/manuals) [support/manuals](http://www.dell.com/support/manuals).

W celu zlokalizowania zasobów *Me and My Dell* (Ja i mój Dell) dotyczących produktu zidentyfikuj produkt za pomocą jednej z następujących czynności:

- Wybierz opcję Detect Product (Wykryj mój produkt).
- Znajdź produkt za pośrednictwem menu rozwijanego, korzystając z opcji View Products (Wyświetl produkty).
- Wprowadź **Service Tag number** (kod serwisowy) lub **Product ID** (identyfikator produktu) na pasku wyszukiwania.

## Kontakt z firmą Dell

Aby skontaktować się z działem sprzedaży, pomocy technicznej lub obsługi klienta firmy Dell, zobacz [www.dell.com/contactdell.](http://www.dell.com/contactdell)

- UWAGA: Dostępność usług różni się w zależności od produktu i kraju, a niektóre z nich mogą być niedostępne w Twoim regionie.
- $\Omega$ UWAGA: W przypadku braku aktywnego połączenia z Internetem informacje kontaktowe można znaleźć na fakturze, w dokumencie dostawy, na rachunku lub w katalogu produktów firmy Dell.

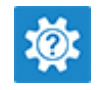

6